### MobilePASS+ downloaden en installeren

Wanneer je via een externe locatie inlogt op Mijn Portaal ontvang je in MobilePASS+ een melding. Deze keur je vervolgens goed met een zelfbedachte pincode of door middel van gezichtsherkenning. Dankzij deze aanvullende beschermingslaag kun je ook thuis of onderweg veilig (samen)werken met jouw collega's via Mijn Portaal. In deze instructie leggen we uit hoe je MobilePASS+ (van SafeNet) downloadt en installeert.

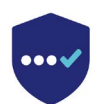

Download de MobilePASS+-app op jouw telefoon. Zoek in jouw appstore op 'MobilePASS+' of gebruik de onderstaande link voor jouw device:

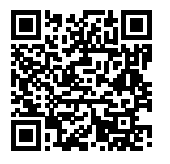

[https://apps.apple.com/nl/app/safenet](https://apps.apple.com/nl/app/safenet-mobilepass/id1056481326)[mobilepass/id1056481326](https://apps.apple.com/nl/app/safenet-mobilepass/id1056481326)

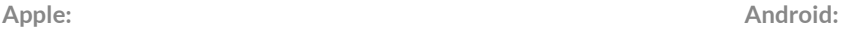

**Stap 2**

in kunt stellen.

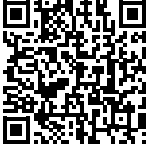

[https://play.google.com/store/apps/](https://play.google.com/store/apps/details?id=com.gemalto.mpassplus&hl=nl&gl=US) [details?id=com.gemalto.mpassplus&hl=nl&gl=US](https://play.google.com/store/apps/details?id=com.gemalto.mpassplus&hl=nl&gl=US)

#### **Stap 1**

Heb je de app gedownload op je telefoon? Pak dan nu je eigen laptop of tablet en log vanuit huis in op Mijn Portaal met jouw e-mailadres van SOVAK en het bijbehorende wachtwoord. Dit doe je via: [stichtingsovak.sharepoint.com/sites/mijnportaal.](http://stichtingsovak.sharepoint.com/sites/mijnportaal) Je telefoon met de MobilePass+-app heb je bij stap 8 pas weer nodig.

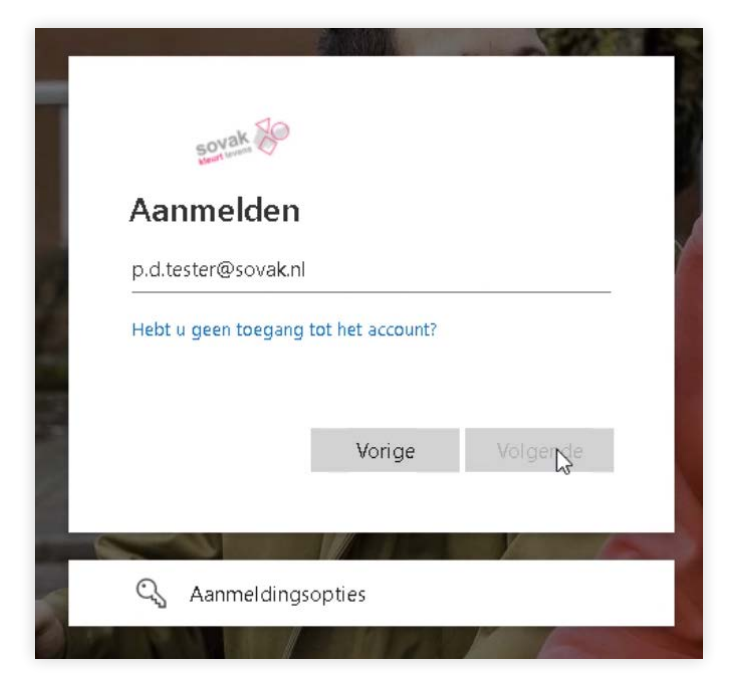

## sovak & U wordt naar de aanmeldpagina voor uw organisatie geleid Annuleren

Het systeem merkt dat je via een externe locatie inlogt en leidt je naar een volgend scherm, waar je de extra beschermingslaag

#### **Stap 3**

#### **Stap 4**

'INLOGGEN'.

Vul in het volgende scherm nogmaals je e-mailadres van SOVAK in. Klik daarna op 'INLOGGEN'.

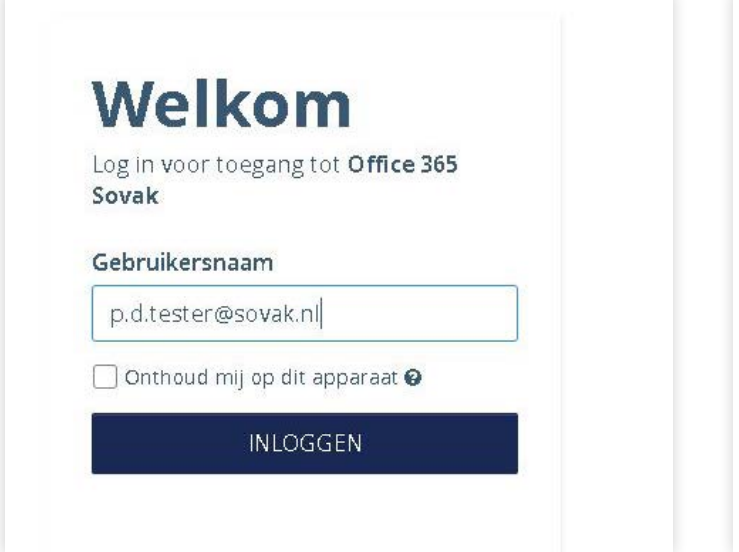

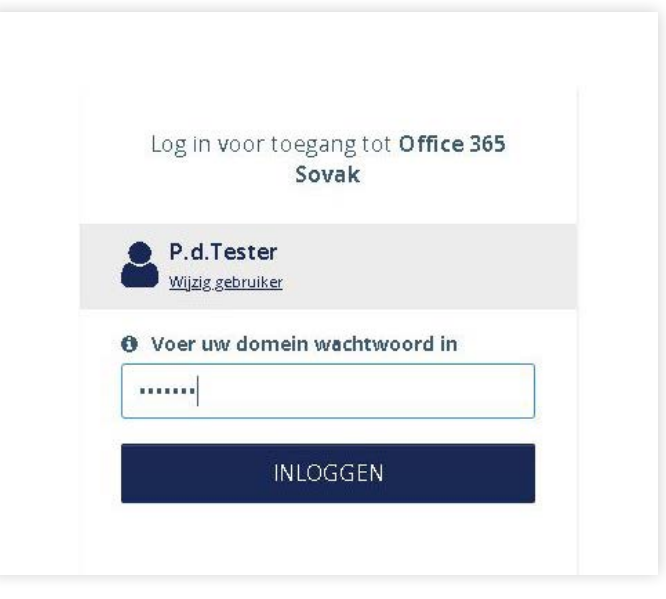

Vul jouw wachtwoord voor Mijn Portaal in en klik op

#### **Stap 5**

Vervolgens word je gevraagd om een extra beschermingslaag toe te voegen. Klik op 'Voeg authenticator toe'.

#### **Stap 6**

In het volgende scherm zie je dat de optie 'Authenticator App' al is aangevinkt. Klik op 'Verzenden'.

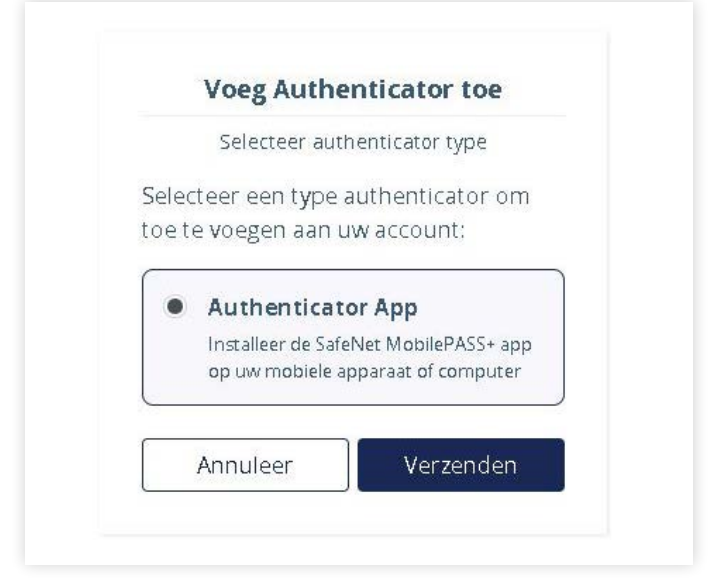

Log in voor toegang tot Office 365<br>Sovak  $P.d.Tester$ Wijzig gebruiker

> **Bescherm uw account** Uw account heeft een additionele beschermingslaag nodig. Om te voldoen, moet u een authenticator installeren op uw mobiele apparaat of computer.

> > Voeg authenticator toe Annuleer

#### **Stap 7**

#### Bekijk welk merk je gebruikt en maak de keuze voor 'iPhone of iPad' of 'Android telefoon of tablet'.

#### **Stap 8**

Open nu de camera of QR-scanner van de mobiele telefoon waarop je MobilePASS+ hebt geïnstalleerd en scan de QR-code die je op je computerscherm ziet.

**Let op!** Heb je problemen met het scannen van de code? Klik dan op 'De camera app kan de QR code niet scannen' en volg de instructies op het scherm.

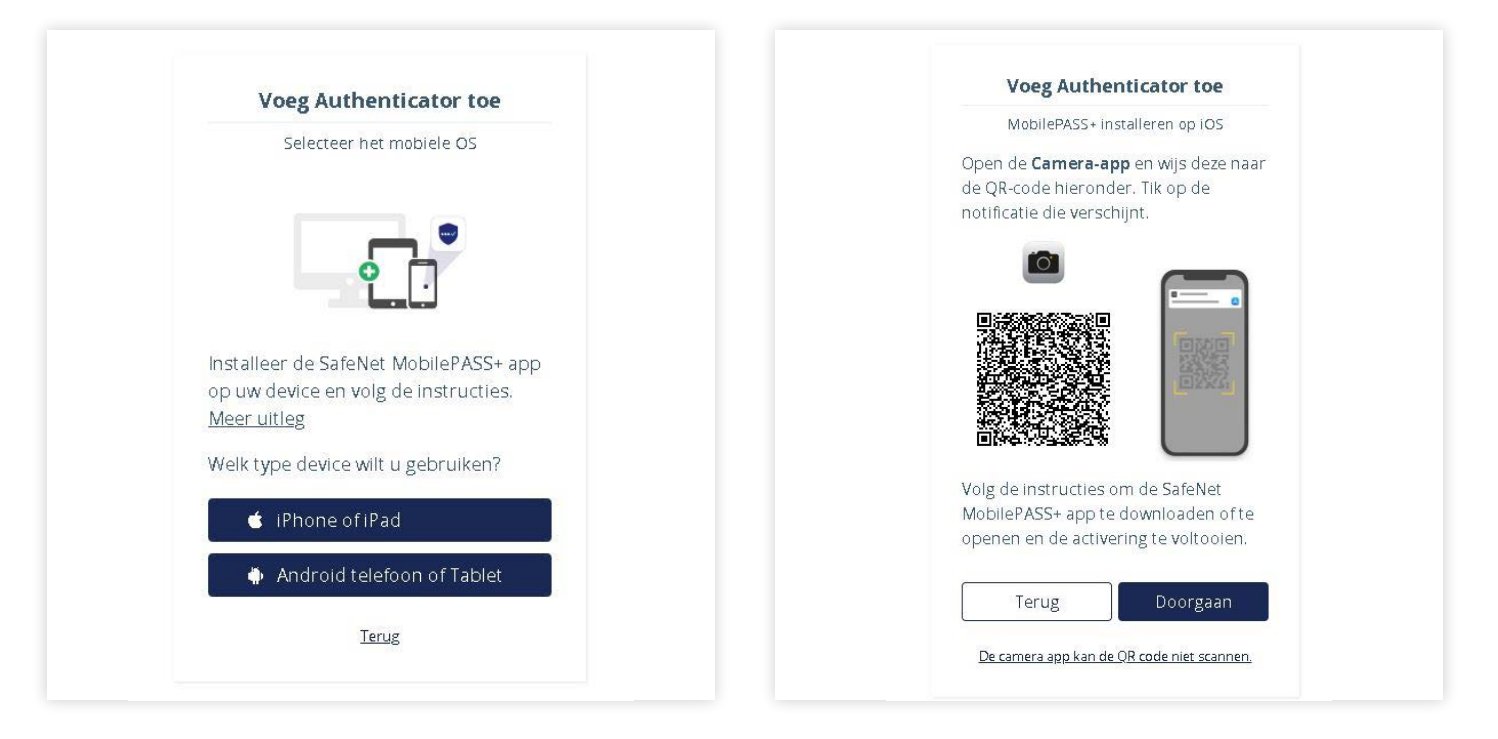

#### **Stap 9**

Je hebt nu succesvol jouw account gekoppeld aan MobilePASS+. Tijd om de applicatie op je telefoon verder te installeren.

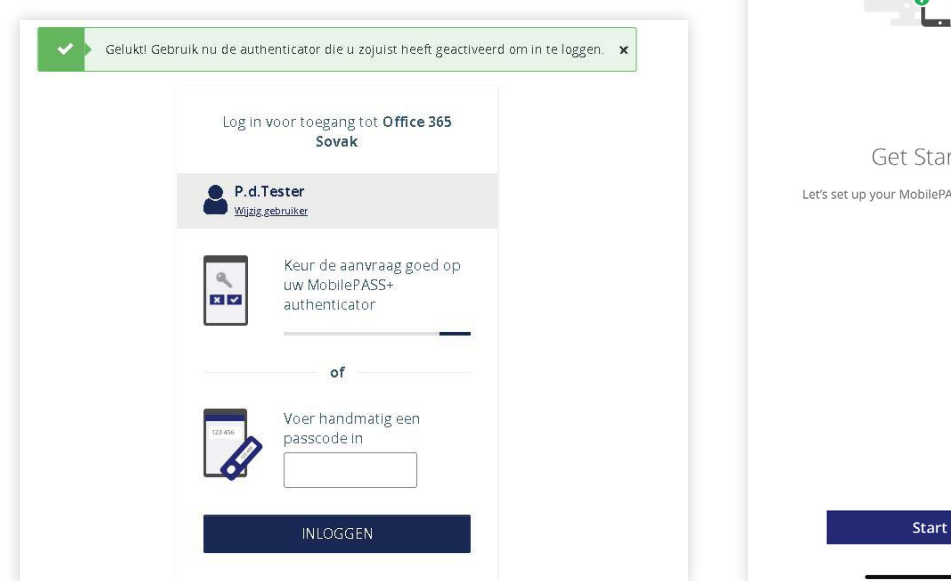

# Get Started Let's set up your MobilePASS+ authenticator.

#### **Stap 10**

Klik op 'Start'.

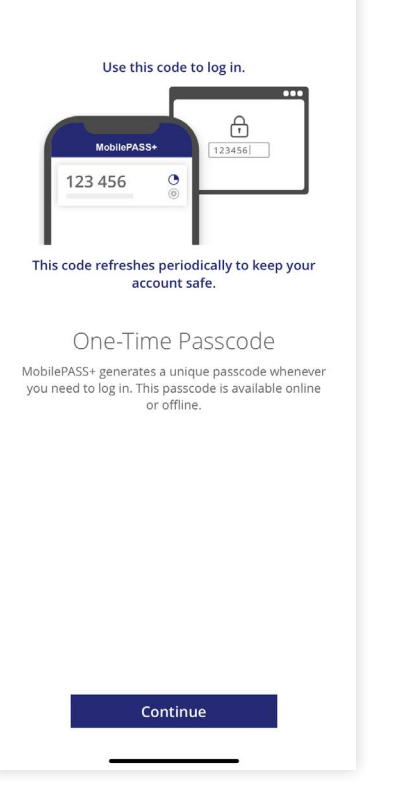

#### **Stap 11**

In het volgende scherm zie je een korte uitleg van het gebruik van MobilePASS+.

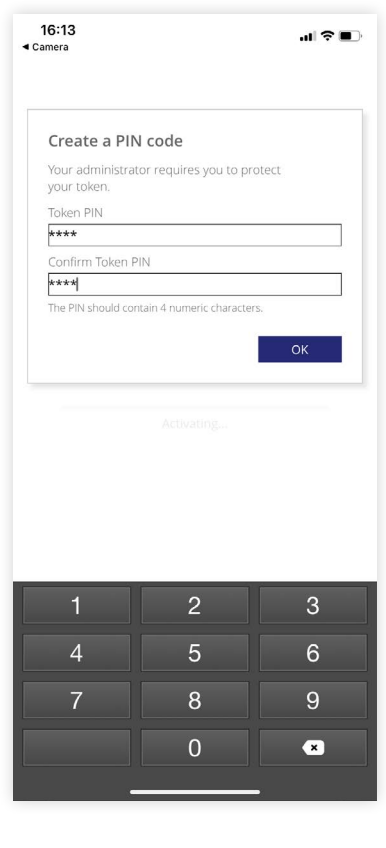

#### **Stap 12**

Je kunt jezelf op twee verschillende manieren identificeren bij MobilePASS+. De eerste optie is om een pincode in te stellen. Bedenk een pincode van 4 cijfers en druk op 'OK'. Elke keer dat je een melding krijgt van MobilePASS+ om je inlog in Mijn Portaal goed te keuren vul je deze pincode in. Zorg dus dat je hem goed onthoudt!

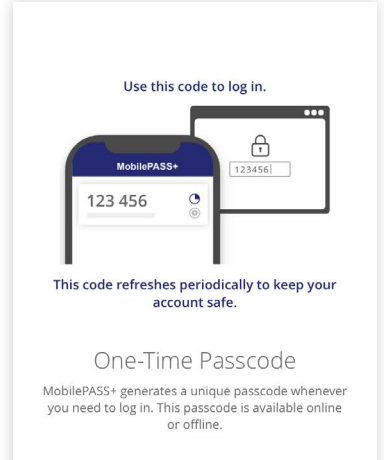

Continue

#### **Stap 13**

De tweede optie om een inlog in Mijn Portaal goed te keuren via MobilePASS+ is via gezichtsherkenning. Klik op 'Use Face ID' en volg de aanwijzingen in het scherm. De volgende keer dat je een inlog wil goedkeuren houd je jouw mobiele telefoon of tablet op een afstandje voor je, zodat de camera je gezicht kan herkennen.

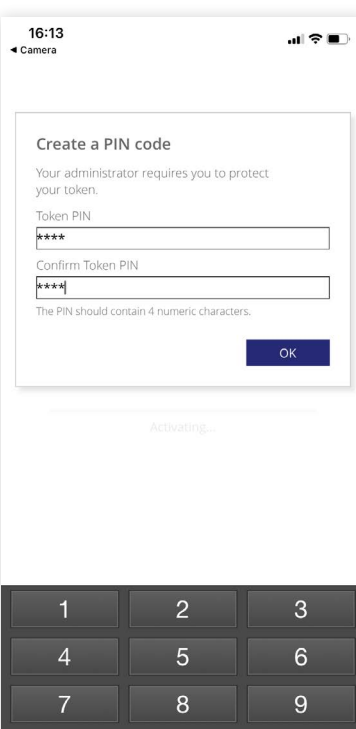

 $\overline{0}$ 

 $\overline{a}$ 

#### **Stap 14**

Je hebt de MobilePASS+ nu succesvol gedownload! Voortaan log jij extern veilig in op Mijn Portaal met MobilePASS+.

Wil je jouw pincode wijzigen of bijvoorbeeld alsnog gezichtsherkenning toevoegen? Ga dan naar de 'Token Settings' in de app.

#### **Niet gelukt?**

Heb je de stappen in deze handleiding gevolgd, maar is het niet gelukt om de MobilePASS+-app te downloaden en installeren? Neem dan contact op met de servicedesk-IT via 088 – 35 20 118 of servicedesk-it@sovak.nl. Zij helpen je graag verder!

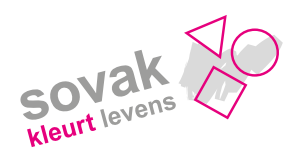